#### МИНИСТЕРСТВО СЕЛЬСКОГО ХОЗЯЙСТВА РФ

#### ФГБОУ ВО БРЯНСКИЙ ГОСУДАРСТВЕННЫЙ АГРАРНЫЙ УНИВЕРСИТЕТ

#### ИНЖЕНЕРНО-ТЕХНОЛОГИЧЕСКИЙ ИНСТИТУТ

#### КАФЕДРА ТЕХНИЧЕСКИХ СИСТЕМ В АГРОБИЗНЕСЕ ПРИРОДООБУСТРОЙСТВЕ И ДОРОЖНОМ СТРОИТЕЛЬСТВЕ

# **Разработка технологической карты по возделыванию сельскохозяйственных культур с помощью компьютерной программы KartaWin**

## **ЭКСПЛУАТАЦИЯ МАШИННО-ТРАКТОРНОГО ПАРКА**

## Учебно-методическое пособие для выполнения курсового проекта

для студентов инженерно-технологического института очной и заочной формы обучения по направлению подготовки: 35.03.06 Агроинженерия

Брянск 2017

# УДК 681.3:633(07) ББК 32.97:41/42

Р 17

Разработка технологической карты по возделыванию сельскохозяйственных культур с помощью компьютерной программы KartaWin. Эксплуатация машинно-тракторного парка: учебно-методическое пособие/ В.П. Лапик, А.М. Гринь, А.Ф. Ковалёв, И.П. Адылин. Брянск: Издательство Брянского ГАУ, 2017. 28 с.

Методические указания предназначены для выполнения основных разделов курсового проекта по эксплуатации машинно-тракторного парка. Методические указания содержат методику расчета технологических карт на возделывание сельскохозяйственных культур с помощью компьютерной программы KartaWin

Рецензент: Купреенко Алексей Иванович, доктор технических наук, директор инженерно-технологического института.

Рекомендовано к изданию методической комиссией инженерно – технологического института от 3 августа 2017 года, протокол №11.

> © Коллектив авторов, 2017 © Брянская ГАУ, 2017

## **СОДЕРЖАНИЕ**

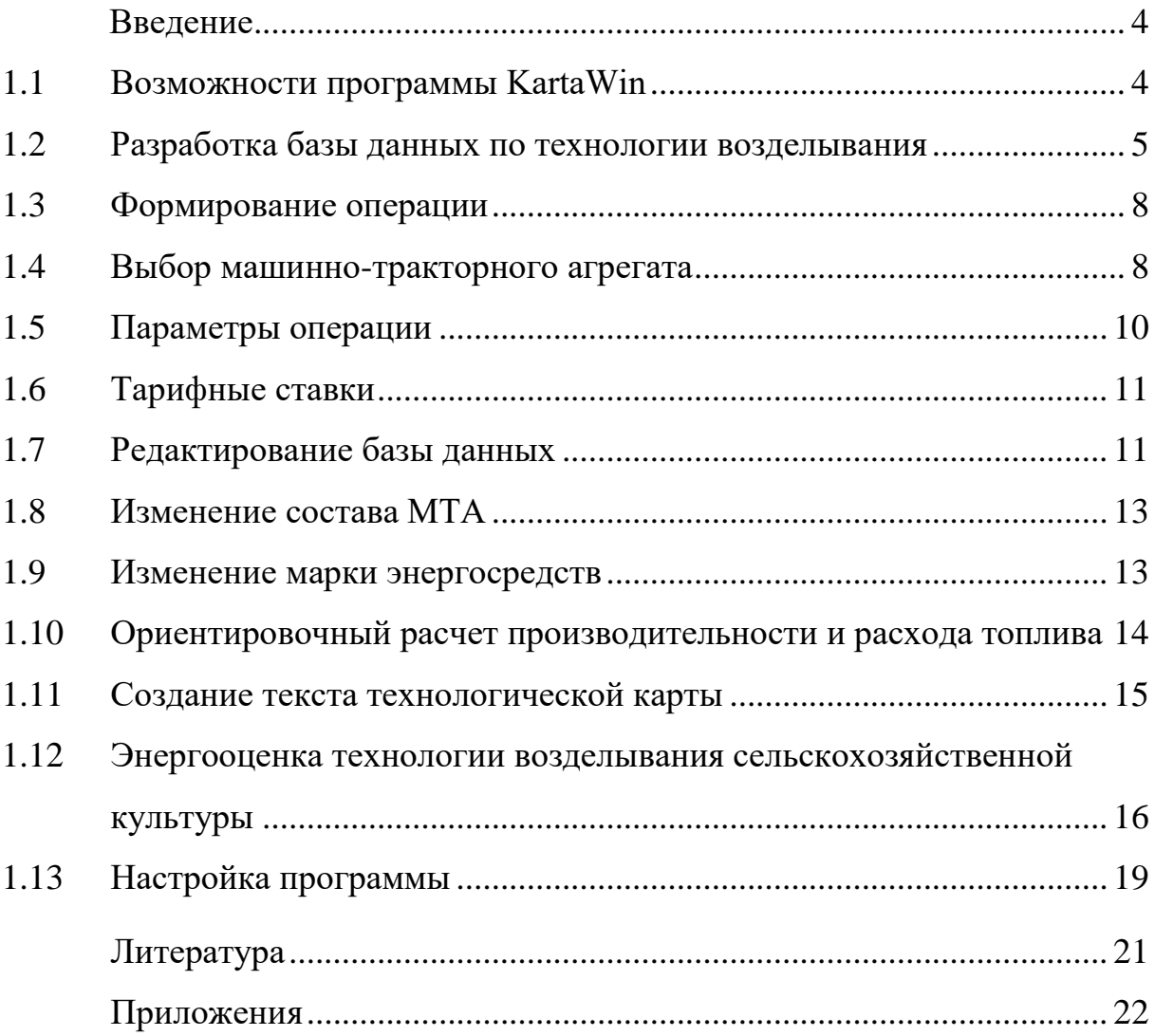

#### **ВВЕДЕНИЕ**

<span id="page-3-0"></span>Технологические карты на возделывание и уборку сельскохозяйственных культур являются основными первичными документами любого сельскохозяйственного предприятия. Они лежат в основе планирования деятельности всех его служб, включая и инженерно-техническую.

Программа "Технологическая карта" (KartaWin), позволяет интенсифицировать подготовку указанных документов с помощью компьютера.

Используя данный программный продукт, специалисты могут исключить рутинные математические вычисления при подготовке технологических документов и уделять больше внимания на совершенствование технологий возделывания культур, выбирая наиболее рациональные варианты.

#### 1.1 Возможности программы KartaWin

<span id="page-3-1"></span>Программа KartaWin позволяет:

- производить настройку расчетных параметров на текущий момент;

- разрабатывать и редактировать базы данных по технологии возделывания и уборки сельскохозяйственных культур создавать тексты технологических карт;

- выполнять энергетический анализ технологии возделывания и уборки культур;

- производить сравнительную оценку по технологиям и по операциям;

- создавать банки данных с типовыми операциями и технологиями;

- производить поиск, сортировку техники имеющейся в базе данных, а также корректировку технико-экономических параметров машин и осуществлять расширение справочной базы по сельскохозяйственной технике.

 $\overline{4}$ 

#### 1.2 Разработка базы данных по технологии возделывания

<span id="page-4-0"></span>Основой разработки технологической карты является подготовка файлов с базами данных по технологиям возделывания культур.

База данных по технологии - это совокупность закодированных данных в целом по технологии и по операциям отдельно. Базы данных оформляются в текстовых файлах, которые имеет малый размер (до 100 кБ).

Составленные базы в последствии можно редактировать, тиражировать, использовать в качестве основы для создания типовых баз данных и типовых операций. А также готовить выходные документы - технологические карты.

Данные базы являются источником информации для анализа эффективности использования машинно-тракторного парка предприятия.

После установки программы - проекта, которая содержит необходимые файлы и каталоги (приложение 1), следует запустить исполнительный файл KartaWin.exe. В результате на экране появится главное меню программы (рисунок 1).

Во время работы с программой Вы можете пользоваться пунктами главного меню, а также кнопками, расположенными на левой панели под меню. Если расположить указатель мыши на кнопке, то через секунду появится подсказка о назначении данного элемента.

Для повышения информативности в управлении программой пользователю предлагается ПОМОЩНИК, который представляет собой совокупность кнопок с пунктами, позволяющими выполнять, то или иное действие. На кнопках и пунктах нанесены надписи, поясняющие что может или должен пользователь сделать, нажав на тот или иной пункт.

Информация о файле и сельскохозяйственной культуре или операции, с которыми Вы работаете, располагается на правой панели под главным меню.

Создание базы данных следует начинать с открытия файла, используя пункт меню БАЗА ДАННЫХ - ОТКРОЙ ФАЙЛ. Это позволит программе сохранять создаваемые Вами операции по возделыванию сельскохозяйственной культуры на диске.

5

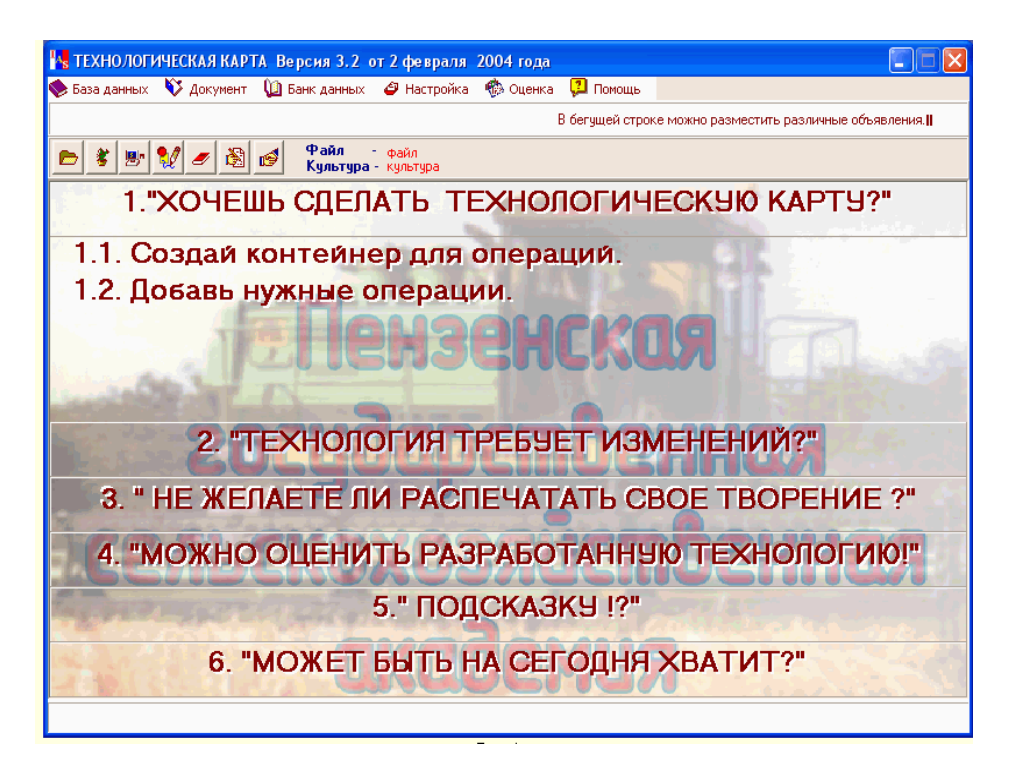

Рисунок 1 - Главное меню программы

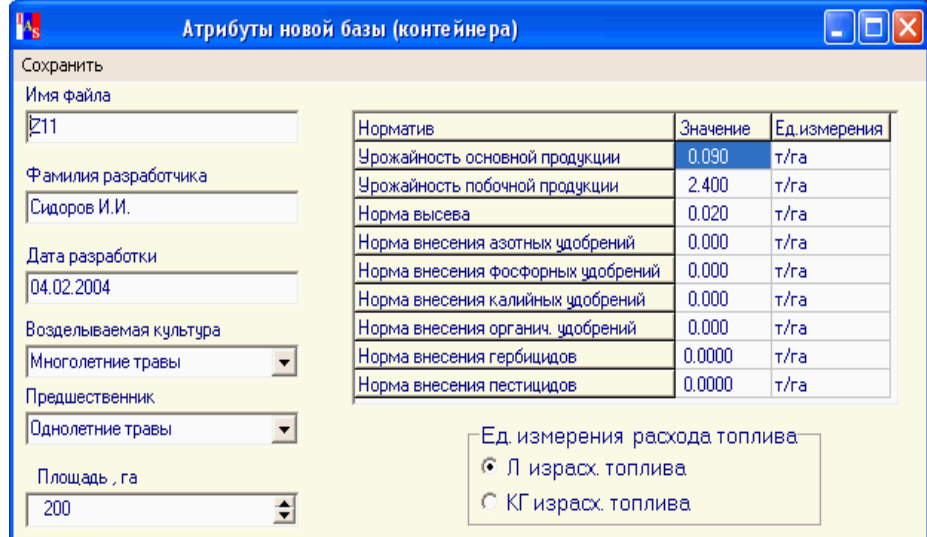

Рисунок 2 - Редактор атрибутов базы данных

В появившемся диалоговом окне - редакторе атрибутов (рисунок 2), следует указать данные будущей базы, а именно наименование файла, культуры, предшественника, фамилию разработчика и отредактировать нормативы по культуре: норму высева, нормы внесения удобрений, урожайность и т.п.

Следует также выбрать единицы измерения расхода дизельного топлива, расход бензина принято измерять в литрах.

Закончив редактирование, Вы можете закрыть окно (рисунок 2), не сохраняя введенных показателей, используя кнопку Х или сохранить свою работу. В последнем случае перед сбросом нажмите пункт меню СОХРАНИТЬ.

Откройте пункт меню БАЗА ДАННЫХ - ДОБАВИТЬ ОПЕРАЦИЮ - НОВАЯ и, используя появившийся редактор операций (рисунок 3), начните формировать операцию.

Далее составьте машинно-тракторный агрегат, которым Вы предполагаете выполнять операцию. Состав сельскохозяйственного агрегата определяют с учетом имеющейся в хозяйстве техники.

Теперь можно переходить к вводу параметров следующей операции.

| $\cdots$<br>.<br>и <mark>м,</mark> Формирование сельскохозяйственных операций (max=50)                                                  |                                                                                                    | $\overline{\mathsf{x}}$ |
|----------------------------------------------------------------------------------------------------|----------------------------------------------------------------------------------------------------|-------------------------|
| Сохранить Расчет тарифных ставок Подсказка                                                                                              |                                                                                                    |                         |
| Культура - Многолетние травы<br>Группы сельхозопераций                                                                                  | 1.Наименование<br>операции<br>Глчбина обработки<br>20-22 cm                                                                       |                         |
| ОПЕРАЦИИ ПО ОБРАБОТКЕ ПОЧВЫ<br>РАБОТА С УДОБРЕНИЯМИ И ЯДОХИМИКАТАМИ<br>ТРАНСПОРТИРОВКА "ПОГРУЗКА "РАЗГРУЗКА<br>ПОСЕВ И УХОД ЗА ПОСЕВАМИ | Вспашка на глубину 20-22 см<br>Создать<br>2.Машинно-тракторный агрегат<br>Марка энергосредства Марка СХМ<br>Число<br>Марка сцепки |                         |
| ОБРАБОТКА ПОСЕВНОГО МАТЕРИАЛА И УРОЖАЯ<br>УБОРКА УРОЖАЯ                                                                                 | $\n\neg$   $\Pi$ ЛН-6-35<br>$\mathbf{v}$   1<br>÷<br>ДТ-75Н<br>3. Параметры операции<br>Параметры                                 | Значение                |
| Сельскохозяйственные операции                                                                                                    | Обьем работы, га                                                                                                    | 200.0                   |
|                                                                                                    | Сменная производительность, га/см                                                                                                 | 7                       |
|                                                                                                    | 3.Число рабочих дней                                                                                                    | 5                       |
|                                                                                                    | 4.Число часов работы в сутки                                                                                                    | 10                      |
|                                                                                                    | Удельный расход топлива, л/ га                                                                                                    | 15                      |
|                                                                                                    | 6. Мощность электропотребителей                                                                                                   | ٥                       |
|                                                                                                    | 7. Число трактористов на МТА                                                                                                    |                         |
|                                                                                                    | 8. Число вспомогательных рабочих                                                                                                  | n                       |
|                                                                                                    | 9. День начала выполнения операции                                                                                                | 20                      |
|                                                                                                    | 10.Месяц начала выполнения операции                                                                                               | 8                       |
|                                                                                                    | 11. Тарифная ставка тракториста, рчб                                                                                              | ٥                       |
|                                                                                                    | 12. Тарифная ставка вспом.рабочего                                                                                                | 0<br>11                 |
|                                                                                                    | 13. Процент допланы за качество и срок                                                                                            | 0                       |
|                                                                                                    | 14. Процент доплаты за чборкч<br>КОЛИЧЕСТВО АГРЕГАТОВ                                                                             | 0                       |

Рисунок 3 - Редактор формирования сельскохозяйственной операции

Закончив формировать операцию, запишите ее в открытый ранее файл, нажав пункт меню СОХРАНИТЬ. После этого приступайте к формированию следующей операции. Выйти из редактора операций можно, надавив на кнопку Х, расположенную в правом верхнем углу окна.

#### **1.3 Формирование операции**

<span id="page-7-0"></span>В свернутом списке групп сельскохозяйственных операций выберите нужную группу, в которой находится требуемая операция. Например, операция ВСПАШКА будет находится в группе ОБРАБОТКА ПОЧВЫ (приложение 2 и рисунок 3). Для этого расположите указатель на кнопке свернутого списка, щелкните левой кнопкой мыши. В появившемся списке расположите указатель на нужной позиции и снова щелкните мышкой. В окне списка появится выбранная Вами группа операций.

Затем из перечня операций относящихся к этой группе выберите требуемую. Уточните наименование операции, добавив агротребования (глубину обработки, высоту среза, норму внесения удобрений, норму высева семян и т.п.) и наименование обрабатываемого материала. При этом ориентируйтесь на подсказку, которая при необходимости появится ниже списка операций.

После уточнения наименования операции, нажмите кнопку СОЗДАТЬ и в окне НАИМЕНОВАНИЕ ОПЕРАЦИИ появится сформированное Вами полное наименование операции, которое будет фигурировать в документе. Если Вас, что то не устраивает в наименовании операции, то можете отредактировать его непосредственно в указанном выше окне.

#### **1.4 Выбор машинно-тракторного агрегата**

<span id="page-7-1"></span>Для выбора марок энергосредства, сельхозмашины и сцепки имеются свернутые списки с марками этих машин, которые вводятся в список из базы данных (рисунки 4, 5, 6).

Откройте соответствующий список и выберите нужную Вам марку. Не забудьте про количество машин в агрегате, и введите нужное значение в окно ввода расположенное в одном ряду со списками марок машин.

В случае если Вы используете комплексный агрегат, состоящий из нескольких видов машин, выполняющих различные операции, Вам придется поочередно ввести эти операции. При этом энергосредство, сцепку указать только у

8

первой операции, а у других выбирать только марку и количество сельхозмашин. Производительность и расход топлива у всех операций будут одинаковыми.

| 18 База данных по энергосредствам, используемым в сельском хозяйстве.  |  |                           |                                                      |                           |                 |  |  |                                            |                  |  |                             |    |       |
|------------------------------------------------------------------------|--|---------------------------|------------------------------------------------------|---------------------------|-----------------|--|--|--------------------------------------------|------------------|--|-----------------------------|----|-------|
| Навигатор базы<br>$\blacktriangleright$ $\blacktriangleright$ $\dashv$ |  |                           | $\mathbb{R}$ $\geq$ $\mathbb{R}$ $\leq$ $\mathbb{R}$ | Поиск по ключу            |                 |  |  | Ключ для сортировки и поиска:<br>C. Migene | C Mapka          |  | С Вид машины                |    |       |
| <b>Howep</b>                                                           |  | Марка                     | Машина                                               | Цена, руб Аренов, Х. Акр. |                 |  |  | Aronp. X                                   | Тли, мото ч Клер |  | Вкр. л. изр.топл. Тто1, чч. |    | Tto A |
|                                                                        |  | 29 3ИЛ-133ГЯ автомобиль   |                                                      | 479000                    | 10 <sup>°</sup> |  |  |                                            | 1300             |  |                             | 27 |       |
|                                                                        |  | 30 TA3-53A                | автомобиль                                           | 187000                    | 14.2            |  |  | 10                                         | 1300             |  |                             | 27 |       |
|                                                                        |  | 31 340-43141              | автомобиль                                           | 248500                    | 14.2            |  |  | 10                                         | 1300             |  |                             | 27 |       |
|                                                                        |  | 32 TA3 - 3307             | автомобиль                                           | 1497000                   | 12.5            |  |  | 13 <sub>1</sub>                            | 1300             |  |                             | 27 |       |
|                                                                        |  | 33 CA3-3507               | автомобиль                                           | 165500                    | 12.5            |  |  | 13 <sub>1</sub>                            | 1300             |  |                             | 27 |       |
|                                                                        |  | 34 MM3-554                | автомобиль                                           | 284500                    | 14.2            |  |  |                                            | 1300             |  |                             | 27 |       |
|                                                                        |  | 35 ММЗ-45022 автомобиль   |                                                      | 260800                    | 14.2            |  |  | 13                                         | 1300             |  |                             | 27 |       |
|                                                                        |  | 30 340-431510 aerosavium. |                                                      | 251800                    | 12元             |  |  |                                            | 1300             |  |                             | ウラ |       |

Рисунок 4 - Окно данных по энергосредствам

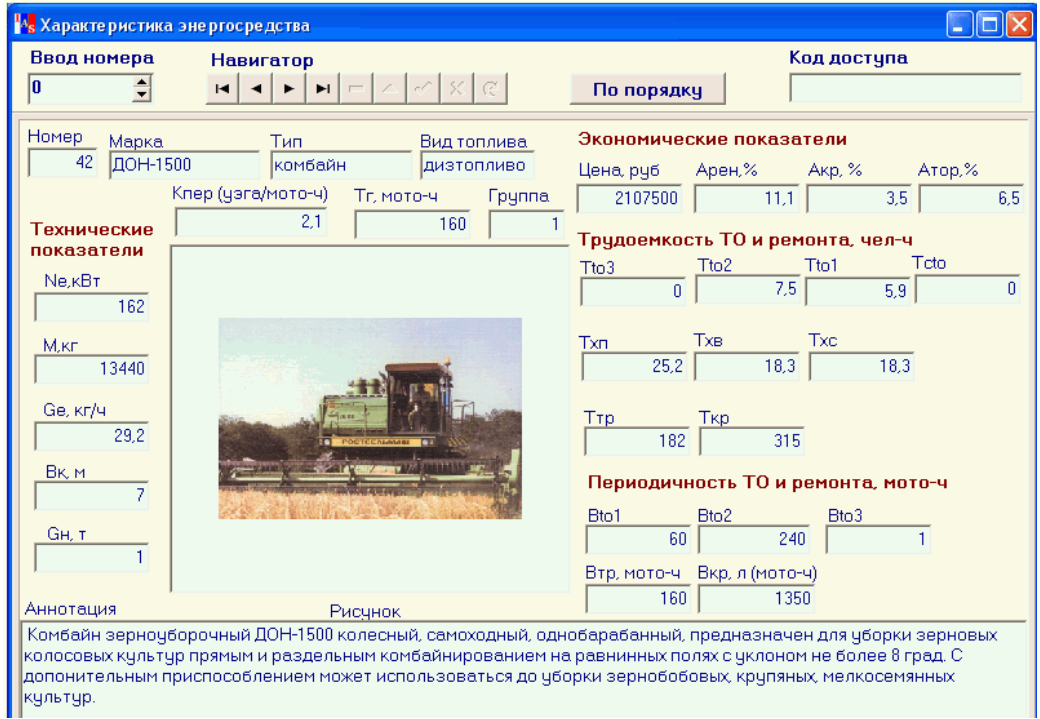

Рисунок 5 – Редактор данных по энергосредствам

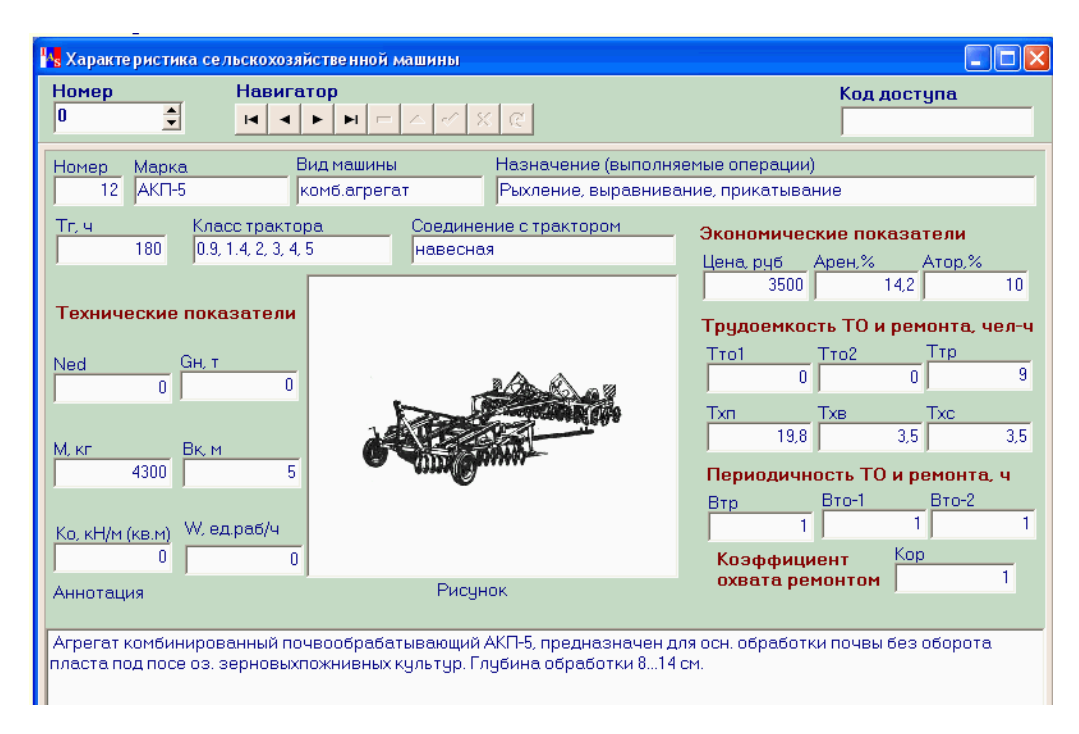

<span id="page-9-0"></span>Рисунок 6 - Редактор данных по сельхозмашинам

#### 1.5 Параметры операции

Указанные цифры в соответствующих ячейках сетки ввода данных, за исключением объема работ являются отвлеченными. Проверьте значение объема работ, при необходимости отредактируйте, а затем введите остальные параметры операции. При вводе первых четырех параметров в строке количество агрегатов будут происходить изменения. Пункты 9 и 10 заполняем исходя из приложений 3, 4.

Для учета одного из важных принципов построения технологического процесса возделывания культур - принципа наиболее полной загрузки всех звеньев технологического процесса, добивайтесь чтобы количество МТА было бы чуть меньше целого значения.

Значения тарифных ставок за норму, программа поможет Вам вычислить.

#### **1.6 Тарифные ставки**

<span id="page-10-0"></span>Нажмите кнопку ТАРИФНЫЕ СТАВКИ и в появившемся окне (рисунок 7), Вы увидите данные о разрядах работ по единой тарифной сетке (ЕТС) и тарифных ставках за норму для механизатора и вспомогательного рабочего. Нажав клавишу ДАЛЬШЕ, Вы занесете рассчитанные тарифные ставки в сетку параметров (рисунок 3). Однако у Вас есть возможность пересчитать тарифные ставки, если разряд работ заложенный в программе не соответствует Вашим данным. Введите в окно разряда нужное значение и нажмите кнопку ПЕРЕ-СЧЕТ, затем - кнопку ДАЛЬШЕ.

Информацию о разрядах можете получить, используя кнопку ПОМОЩЬ.

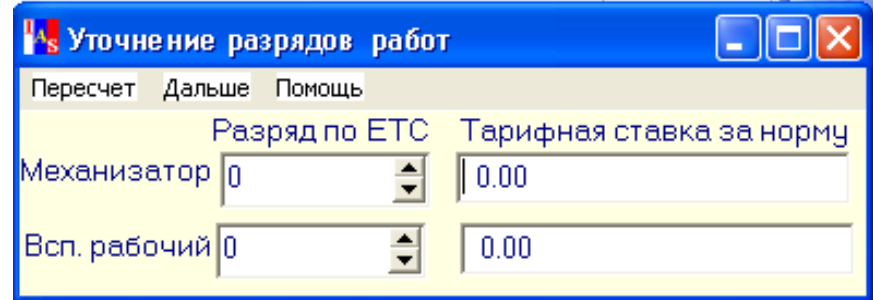

<span id="page-10-1"></span>Рисунок 7 - Окно уточнения разрядов работ.

#### **1.7 Редактирование базы данных**

Правильно составить базу данных с первого предъявления довольно сложно, поэтому в программе предусмотрена возможность редактирования составленной базы данных.

Выберите пункт главного меню БАЗА ДАННЫХ - РЕДАКТИРУЙ БАЗУ. Появившийся на экране редактор базы данных (рисунок 8) удовлетворит практически все Ваши запросы по изменению ранее составленной базы данных:

- в сетке редактора можете исправить любой параметр, после чего для сохранения исправлений используйте на пункт меню редактора ЗАПИСЬ. Редактируйте аккуратно! Не допускайте ввода букв там, где нужно вводить цифры.

- открыв пункт КОРРЕКТИРОВКА, воспользуйтесь подпунктами КО-ЛИЧЕСТВО АГРЕГАТОВ, ТАРИФНЫЕ СТАВКИ, ОБЪЕМ РАБОТ для пересчета соответствующего параметра у всех операций,

пункты всплывающего меню позволят Вам заменить машинно- $\omega_{\rm{eff}}$ тракторный агрегат, удалить операцию, сдублировать операцию, заменить марки тракторов у нескольких операций, добавить операцию в базу, записать операцию в банк типовых операций, а также производить ориентировочный расчет производительности агрегата и его расхода топлива

- для изменения последовательности операций в базе данных разместите указатель мыши на номере перемещаемой операции, нажмите левую кнопку мыши и, не отпуская ее, передвиньте указатель на тот номер операции, под которым Вы хотели бы видеть свою операцию. В результате последовательность операций будет изменена.

|      | Ι×<br><b>INS</b> Редактор параметров  операций технологической карты: C:\PROGRA~1\IAS\KartaALL\bd\Fopox 165 |       |            |        |             |  |   |              |                  |    |    |    |                      |     |      |       |          |                             |                |                    |        |   |
|------|----------------------------------------------------------------------------------------------------|-------|------------|--------|-------------|--|---|--------------|------------------|----|----|----|----------------------|-----|------|-------|----------|-----------------------------|----------------|--------------------|--------|---|
|      | Изменить Сохранить Подсказка                                                                                |       |            |        |             |  |   |              |                  |    |    |    |                      |     |      |       |          |                             |                |                    |        |   |
|      | Наименование операции                                                                                       | Объем | <b>WcM</b> | Gga    | <b>Nkwt</b> |  |   | Nt   Ne  TCt | TСв.             | Др |    |    | Тсут   День  Med  Lr |     | Narp |       |          | Д.Срок Д.Убор Трактор   СХМ |                | Кол.СХМ Сцепка   А |        |   |
|      | Дискование                                                                                                  | 173.0 | 53.20      | 4,800  | 0.0         |  |   | 88.710       | 0.000            |    | 21 |    | 10                   | 0.4 | 0.27 | 11.00 | 0.00     | T-150K                      | БДТ-7          |                    |        |   |
| 12   | Ранневесенняя культивация с боронс                                                                          | 173.0 | 50.40      | 5.200  | 0.0         |  | ۵ | 88,710       | 0.000            |    | 21 | 11 | 4                    | 0.4 | 0.29 | 11.00 | 0.00     | T-150K                      | KIIC-4         |                    | CD-11A |   |
| 13   | Погрузка минеральных удобренний в                                                                           | 173.0 | 1060.50    | 0.350  | 0.0         |  | n |              | 100.29(41.790 3  |    | 14 | 16 | 4                    | 0.0 | 0.03 | 11.00 | 0.00     | MT3-80                      |                |                    | CR-11A |   |
|      | Смешивание мин. чдобрений                                                                                   | 155.7 | 1060.50    | 0.000  | 0.0         |  |   |              | 100.29 54.320 3  |    | 10 | 16 | 4                    | 0.0 | 0.03 | 11.00 | 0.00     | MT3-1221-                   |                |                    | CR-11A |   |
| 15.  | Транспортировка и внесение минера.                                                                          | 173.0 | 22.05      | 7,600  | 0.0         |  | 0 |              | 88.710 54.320 3  |    | 21 | 16 | 4                    | 1.8 | 0.87 | 11.00 | 0.00     | T-150K                      | P90-10         |                    | CR-11A |   |
| 16.  | Транспортировка и внесение минера.                                                                          | 173.0 | 16.80      | 3.700  | 00          |  | n |              | 88.710 54.320 3  |    | 21 | 16 | 4                    | 2.4 | 1.14 | 11.00 | 0.00     | MT3-80                      | 1PMF-4         |                    | CD-11A |   |
|      | Тредпосевная обработка почвы                                                                                | 173.0 | 16.80      | 6.000  | 0.0         |  | n |              | 78.430 0.000 4   |    | 21 | 21 | 4                    | .8  | 0.86 | 11.00 | 0.00     | MT3-82                      | <b>PBK-3.6</b> |                    |        |   |
| 18   | Протравливание и обработка семян                                                                            | 53.6  | 98.00      | 0.000  | 0.0         |  | n |              | 72.430 50.140 3  |    | 14 |    | 3                    | Ο.  | 0.09 | 11.00 | 0.00     | MT3-1221 ITC-10A            |                |                    |        |   |
| 19.  | Погрузка семян                                                                                              | 53.6  | 90.00      | 0.000  | 0.0         |  |   |              | 100.29(41.790)4  |    | 6  | 26 | 4                    | 0.2 | 0.17 | 11.00 | $0.00\,$ | MT3-12213M-60               |                |                    |        |   |
| 10   | Погрузка гранулированного суперфоф                                                                          | 173.0 | 157.50     | 0.250  | 00          |  |   |              | 100.29(41.790) 4 |    | 21 | 26 | 4                    | 0.2 | 0.09 | 11.00 | 0.00     | MT3-80                      | ПКУ-0.8        |                    |        |   |
|      | Автоперевозка мин.чдобренийна 5 км                                                                          | 155.7 | 50.92      | 0.220  | 0.0         |  | n | 0.000        | $0.000$ 4        |    | 10 | 26 | 4                    | 0.5 | 0.54 | 11.00 | 0.00     | <b>FA3-53A</b>              |                |                    |        |   |
|      | 12 Посев с прикатыванием                                                                                    | 173.0 | 53.55      | .100   | 0.0         |  | n |              | 113.46(69.430) 4 |    | 21 | 26 | 4                    | 0.6 | 0.27 | 11.00 | 0.00     | MT3-80                      | C39-3.6A 6     |                    | CD-11A |   |
|      | 13 Боронование посева в фазе 3-4 листо                                                                      | 173.0 | 10.92      | 7,800  | 0.0         |  |   | 88.710       | 0.000            | З  | 21 | 21 | 5                    | 3.7 | 1.76 | 11.00 | $0.00\,$ | MT3-80                      | <b>БИГ-ЗА</b>  |                    |        |   |
|      | 14 Скашивание урожая , 2.000 т/га                                                                           | 173.0 | 10.92      | 10.300 | 0.0         |  |   |              | 100.29( 0.000    |    | 21 | 16 | 8                    | 3.7 | 1.76 | 11.00 | 0.00     | CK-5M                       | XBH-6A         |                    | CD-16A |   |
| 15.  | Обмолот валков                                                                                              | 173.0 | 157.50     | 10.300 | 0.0         |  |   |              | 128.25(61.390) 3 |    | 21 | 18 | 18                   | 0.3 | 0.12 | 11.00 | 0.00     | ДОН-1501                    |                |                    |        |   |
| 16 I | Транспортировка                                                                                             | 173.0 | 50.92      | 0.220  | 0.0         |  | 0 | 0.000        | 0.000            |    | 21 | 18 | 8                    | 0.8 | 0.38 | 11.00 | 0.00     | <b>FA3-53A</b>              |                |                    |        |   |
| 17 I | Транспортировка                                                                                             | 173.0 | 56.28      | 0.290  | 0.0         |  | 0 | 0.000        | 0.000            |    | 21 | 18 | 8                    | 0.7 | 0.34 | 11.00 | 0.00     | MM3-554                     |                |                    |        | v |
|      |                                                                                                    |       |            |        |             |  |   |              |                  |    |    |    |                      |     |      |       |          |                             |                |                    |        |   |
|      | : Сменная производительность МТА, должна быть в тех же единицах измерения , что и обьем работы)             |       |            |        |             |  |   |              |                  |    |    |    |                      |     |      |       |          |                             |                |                    |        |   |

Рисунок 8 - Редактор базы данных

Редактирование атрибутов базы производите с помощью уже известного Вам редактора атрибутов (рисунок 2), предварительно вызвав его, используя пункт БАЗА ДАННЫХ - АТРИБУТЫ БАЗЫ.

### **1.8 Изменение состава МТА**

<span id="page-12-0"></span>Для замены состава агрегата у операции, нажмите пункт всплывающего меню ЗАМЕНИТЬ АГРЕГАТ. На экране появится окно с редактором состава агрегата (рисунок 9).

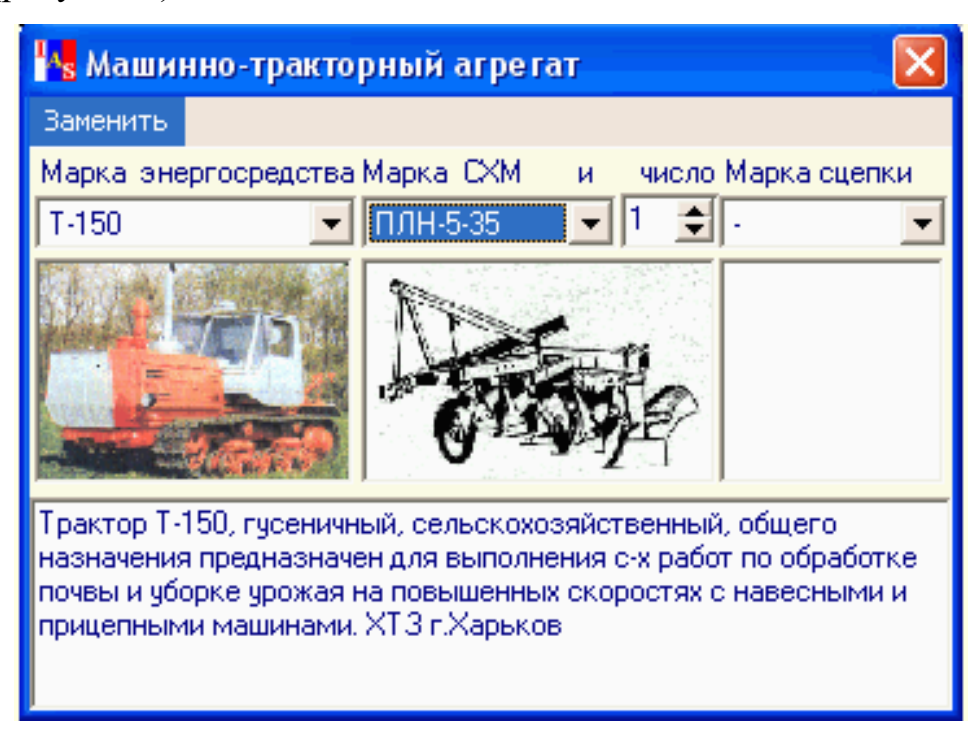

Рисунок 9 - Редактор данных состава агрегата

Выберите нужные марки машин, входящих в агрегат, нажмите кнопку ЗАМЕНИТЬ, а затем - кнопку Х. Не забывайте про количество машин в агрегате.

Чтобы получить подсказку по компоненту агрегата, щелкните на его картинке.

#### **1.9 Изменение марки энергосредств**

<span id="page-12-1"></span>Для изменения марок энергосредств у нескольких операций, в редакторе базы данных (рисунок 8) выберите у какой либо операции ту марку трактора (комбайна, автомобиля), которую хотите заменить.

Затем вызовите всплывающее меню и нажмите на пункт ЗАМЕНИТЬ МАРКИ ТРАКТОРОВ. В появившемся окне, выберите марку энергосредства (трактора), которую хотите использовать вместо ранее выбранной.

После нажатия кнопки ДАЛЬШЕ у всех операций, имевших заменяемую марку энергосредства, появится выбранная Вами новая марка.

Отправление операции в банк типовых операций

Эта функция позволит Вам быстро формировать банк типовых операций. После нажатия на пункт меню «Добавить как типовую в банк» данная операция будет записана в файл с соответствующим названием и может быть использована при формировании других технологических карт.

#### <span id="page-13-0"></span>**1.10 Ориентировочный расчет производительности и расхода топлива**

Зная основные эксплуатационные характеристики МТА можно рассчитать производительность и расход топлива на единицу работы МТА выбрав пункт всплывающего меню «РАСЧЕТ  $W_{cm}$  и  $g_e$ » (рисунок 5). В появившемся специализированном калькуляторе (рисунок 10). Вам необходимо уточнить соответствующие показатели, после чего, нажав кнопку РАСЧИТАТЬ, получить искомые значения. Если эти значения Вас удовлетворяют, то вставьте их в соответствующие ячейки редактора базы данных (пункт меню ЗАПОМНИТЬ).

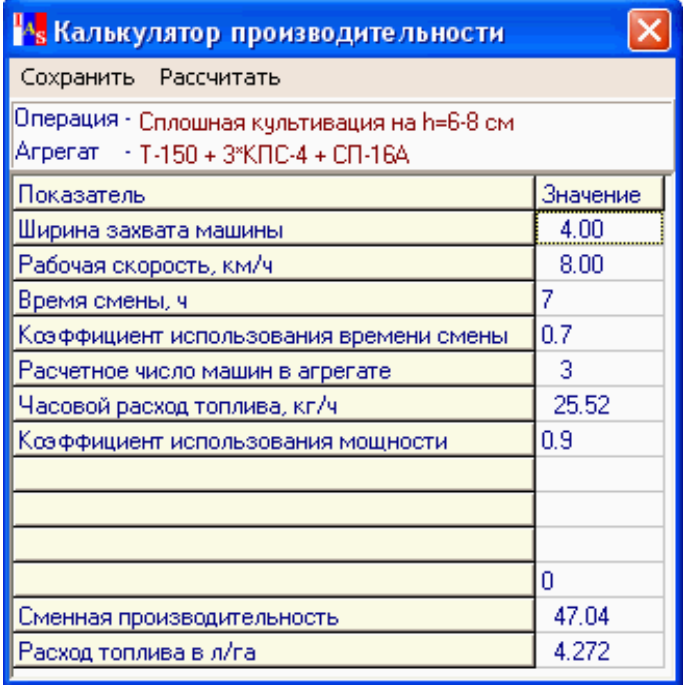

Рисунок 10 – Специализированный калькулятор

Расчет производимый с помощью данного калькулятора приближенный. Рекомендуется пользоваться им в крайних случаях.

#### **1.11 Создание текста технологической карты**

<span id="page-14-0"></span>Подготовив и отредактировав базу данных по технологии возделывания, Вам явно захочется получить документ удобный для восприятия и последующей распечатки.

В начале следует задаться исходными нормативами, которые будут использованы при расчете технологической карты. После предварительной подготовки исходных данных используемых в вычислениях приступайте к созданию технологической карты.

Расчет технологических карт может выполняться по двум методикам.

Откройте окно с конфигурацией расчета, выберите методику расчета из списка, расположенного в нижнем правом углу. Запишите изменения.

Далее открыв пункт главного меню ДОКУМЕНТ-СОЗДАЙ ТЕХ-НОЛОГИЧЕСКУЮ КАРТУ и выбрав нужную базу данных, Вы получите рассчитанный и подготовленный для восприятия в привычном виде документ технологическую карту на возделывание культуры (рисунок 11).

| Технологическая карта (документ с укрупненным расчетом) |          |         |                                                    |                            |                       |    |    |                 |  |  |  |
|---------------------------------------------------------|----------|---------|----------------------------------------------------|----------------------------|-----------------------|----|----|-----------------|--|--|--|
| Файл Выход                                              |          |         |                                                    |                            |                       |    |    |                 |  |  |  |
|                                                         |          |         |                                                    | Методика расчета - укрупн∐ |                       |    |    |                 |  |  |  |
| УТВЕРЖДАЮ                                               |          |         |                                                    |                            |                       |    |    |                 |  |  |  |
| Руководитель с/х предприятия                            |          |         |                                                    |                            |                       |    |    | TEXH            |  |  |  |
| <br><br>199 r.                                          |          |         |                                                    |                            |                       |    |    |                 |  |  |  |
| Хозяйства<br>Бригада                                    |          |         |                                                    |                            |                       |    |    |                 |  |  |  |
| Наименование                                            |          |         | Обьем работ                                        |                            | Hay.  Pa Bpe          |    |    |                 |  |  |  |
|                                                         |          |         |                                                    |                            | – – -   выпол б.   мя |    |    |                 |  |  |  |
| работы                                                  |          |         | ед.   физ.ед.   эт. см   усл. га  нения   дн   раб |                            |                       |    |    |                 |  |  |  |
|                                                         | изн.     | $\circ$ | выраб  Qy.ra работ Др сут                          |                            |                       |    |    |                 |  |  |  |
|                                                         |          |         |                                                    |                            |                       |    |    |                 |  |  |  |
| A                                                       | $E \mid$ | 1       | 2                                                  | 3                          | 4                     |    | 15 |                 |  |  |  |
| 1.Вспашка на глубину 22-24 см                           | га       | 100.0   | 6.30                                               | 183.78/                    |                       | 94 |    | 14 T            |  |  |  |
| 2.Прикатывание<br>посевов                               | гa       |         | 100.0 18.90                                        | $66.8$ 14/ 5 3             |                       |    |    | 10K             |  |  |  |
| 3.Скашивание сам.машиной,U= 1.30 т/га га                |          | 100.0   | 7.00                                               | 0.0 10/82                  |                       |    |    | 10 C            |  |  |  |
| 4. Подбор и обмол. валков, U= 1.30 т/га                 | гa.      | 100.0   | 7.00                                               |                            | 0.017/81              |    |    | 12 F            |  |  |  |
| 5. Скирдование овааоаоа                                 | гa       | 100.0   | 4.90                                               |                            | $4.9$ 17/8 1          |    |    | 12 <sup>°</sup> |  |  |  |
| 6. Растаривание, измельчение удобрений                  | T        | 90.0    | 7.00                                               |                            | 0.020/85              |    |    | $10 -$          |  |  |  |
| 7. Сплошная культивация на h= 8-10 см                   | га       |         | 100.0 11.20                                        | 23.822/86                  |                       |    |    | 10              |  |  |  |
| 8.Автоперевозка зерна на 8 км                           | T        | 270.0   | 0.00                                               |                            | 0.017/83              |    |    | 10 의            |  |  |  |

Рисунок 11 - Редактор документа с технологической картой

Этот документ может быть оформлен как обычный текстовый файл (\*.txt) для распечатки на широком принтере, можно в системе DOS.

Его можно отредактировать и записать, как под старым (пункт меню редактора ФАЙЛ-ЗАПИСАТЬ) так и под новым именем (пункт меню редактора ФАЙЛ-ЗАПИСАТЬ КАК) (рисунок 11).

В заключение работы над технологической картой Вам предстоит распечатать ее, предварительно подобрав шрифт (пункт меню редактора ФАЙЛ-ШРИФТ), настроив принтер на печать, выбрав ориентацию листа (пункт меню редактора ФАЙЛ-НАСТРОЙКА ПЕЧАТИ) и нажав пункт меню редактора ФАЙЛ-ПЕЧАТЬ. Методика выполнения этих действий аналогична работе с обычным текстовым редактором в операционной системе WINDOWS 95.

Более удобным форматом документа является формат RТF, т.е. формат известного редактора WORD.

Выбор того или иного формата осуществляется совместно с выбором конфигурации расчета.

## <span id="page-15-0"></span>**1.12 Энергооценка технологии возделывания сельскохозяйственной культуры**

Разработанная база данных по технологии возделывания культуры является весьма ценным источником для оценки эффективности производственных процессов в хозяйстве.

Оценивать можно по технико-экономическим показателям (денежным и трудовым затратам, плотности механизированных работ), а также по универсальному критерию - энергетическим затратам на выполнение операций по возделыванию культуры.

В программу заложен алгоритм расчета энергозатрат по методике предлагаемой авторами [2,3,4].

Имея составленную базу данных по технологии возделывания культуры Вам стоит только выбрать пункт главного меню ДОКУМЕНТ-СОЗДАЙ ПРО-

ТОКОЛ ЭНЕРГОЗАТРАТ и программа про-изведет не только расчет энергозатрат по статьям но и выдаст анализ.

Энергетические эквиваленты и энергосодержание элементов заложены в программу, и Вы можете их отредактировать, используя пункт меню НАСТРОЙКА - КОНФИГУРАЦИЯ (рисунок 12).

Сравнительная оценка технологий возделывания сельскохозяйственных культур.

| 14 <sub>s</sub> Настройка программы                                |                                    |       |                                  |        |          |                        |       |  |  |  |  |
|--------------------------------------------------------------------|------------------------------------|-------|----------------------------------|--------|----------|------------------------|-------|--|--|--|--|
| Сохранить                                                          |                                    |       |                                  |        |          |                        |       |  |  |  |  |
| -Цены , энергетические эквиваленты и энерго содержание материалов: |                                    |       |                                  |        |          |                        |       |  |  |  |  |
| Исходный параметр.                                                 | Цена, руб                          |       |                                  |        |          |                        |       |  |  |  |  |
| Дизельное топливо, кг                                              |                                    |       | 8.00                             | 10.00  |          | 42.70                  |       |  |  |  |  |
| Бензин, л                                                          |                                    |       | 10.00                            | 10.50  |          | 44.40                  |       |  |  |  |  |
| Электроэнергия, кВт                                                |                                    |       | 0.49                             | 8.70   |          |                        |       |  |  |  |  |
| 1 тонно-км                                                         |                                    |       | 0.12                             | 965    |          |                        |       |  |  |  |  |
| Азотные удобрения, кг                                              |                                    |       | 3.00                             | 20.00  |          |                        |       |  |  |  |  |
| Фосфорные удобрения, кг                                            |                                    |       | 3.00                             | 3.00   |          |                        |       |  |  |  |  |
| Калийные удобрения, кг                                             |                                    |       | 3.00                             | 4.00   |          |                        |       |  |  |  |  |
| Органические удобрения, кг                                         |                                    |       | 0.05                             | 0.40   |          |                        |       |  |  |  |  |
| Гербициды, кг                                                      |                                    |       | 5.00                             | 200.00 |          |                        |       |  |  |  |  |
| Пестициды, кг                                                      |                                    |       | 5.00                             | 360.00 |          |                        |       |  |  |  |  |
| Нормативы для расчетов:                                            |                                    |       | Проценты для расчетов:           |        |          |                        |       |  |  |  |  |
| Исходный параметр-                                                 | Значение                           |       | Исходный параметр                |        | Значение |                        |       |  |  |  |  |
| Коэффициент инфляции                                               | 100.00                             |       | Процент доплаты за продукцию,%   |        | 30.00    |                        |       |  |  |  |  |
| Минимальная зарплата, руб                                          | 450.00                             |       | Процент доплаты за классность, % |        | 12.00    |                        |       |  |  |  |  |
| Торг.-трансп.накладные, %                                          | 36.00<br>Процент неучтенных затрат |       |                                  |        |          |                        | 10.00 |  |  |  |  |
| Аммортизация тракторов и схм,руб/усл.га                            | Процент отпускных,%                |       | 8.54                             |        |          |                        |       |  |  |  |  |
| Отчисления на ТР тракторов и схм, руб/усл.га                       | Процент доплаты за стаж, %         | 3.00  |                                  |        |          |                        |       |  |  |  |  |
| Аммортизация комбайнов, руб/физ.га                                 | Процент начислений на зарплату, %  | 38.60 |                                  |        |          |                        |       |  |  |  |  |
| Отчисления на ТР комбайнов, руб/физ.га.                            | 10.00                              |       | Методика расчета техкарты        |        |          | для экономфака (*.RTF) |       |  |  |  |  |

Рисунок 12 - Редактор исходных данных

В процессе работы с программой возникает потребность в сравнительном анализе разработанных технологий возделывания и уборки сельскохозяйственных культур, в особенности базовой и проектируемой.

Для этого предусмотрен пункт меню ОЦЕНКА - СРАВНИТЕЛЬНАЯ ОЦЕНКА ТЕХНОЛОГИЙ.

Оценку можно производить как по общим технико- экономическим показателям (рисунок 13), так и по энергетическим показателям (рисунок 14).

Выбрав направление анализа, введите поочередно технологии которые будете сравнивать (до 5 шт). В результате перед вами появится графическое изображение необходимых параметров, интересующих вас технологий

Кроме макроанализа технологий возделывания, в программе предусмотрен микроанализ по операциям. Данный анализ можно проводить по денежным затратам на выполнение операций и по энергетическим затратам (рисунок 14).

Вызовите окно графического представления показателей операций нажав пункт главного меню «Оценка - Сравнительная оценка операций». Выберите направление анализа, например «Денежные затраты» (соответствующий пункт меню), а затем укажете форму представления данных.

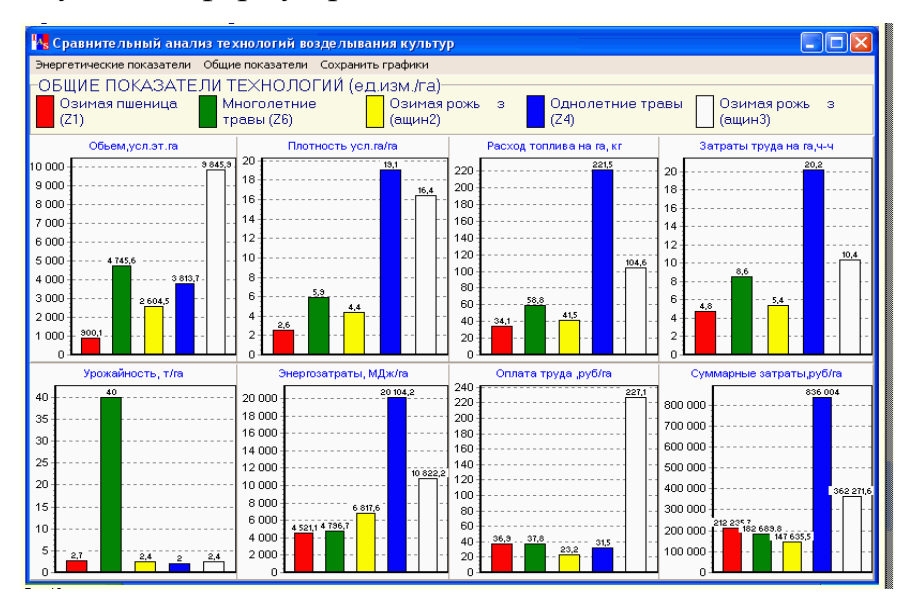

Рисунок 13 - Сравнительный анализ технологий по технико-экономическим показателям

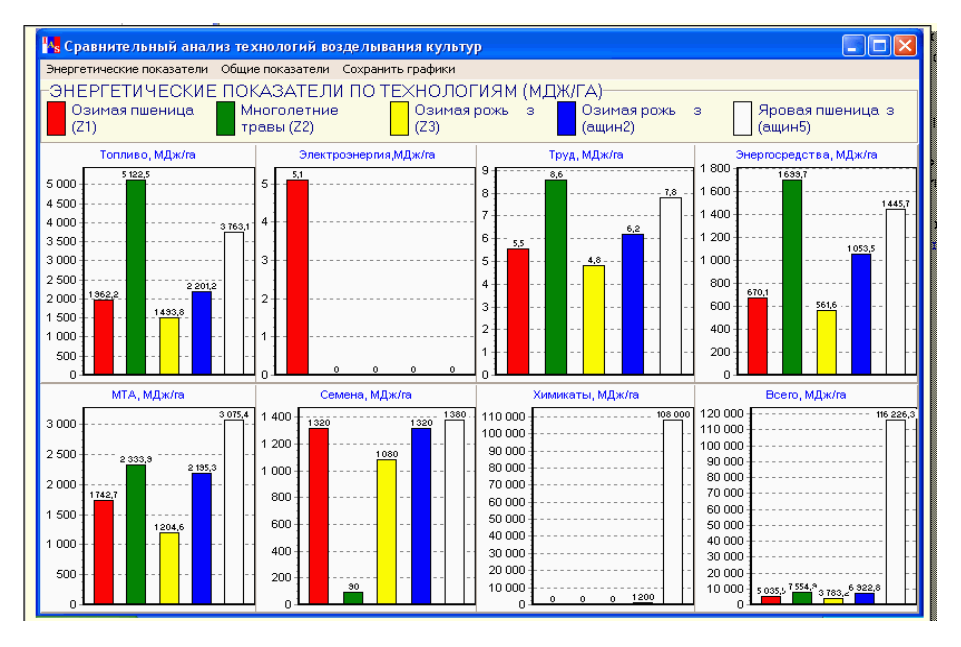

Рисунок 14 - Сравнительный анализ технологий по энергетическим показателям

Форма представления может быть в виде удельных денежных затрат по каждой статье затрат (амортизация, ТО и ремонт, оплата труда, топливо), процентного соотношения по операциям и процентного соотношения по технологии (рисунок 15).

| Процентное соотношение энергозатрат по технологии |                   |                     |                     |           |                     |  |  |  |  |  |  |  |
|---------------------------------------------------|-------------------|---------------------|---------------------|-----------|---------------------|--|--|--|--|--|--|--|
| Денежные затраты Энергозатраты<br>Cópoc           |                   |                     |                     |           |                     |  |  |  |  |  |  |  |
| Наименование операции                             | Труд              | Топливо             | <b>MTA</b>          | Элэнергия | Счмма               |  |  |  |  |  |  |  |
| 1. Вспашка на глубину 22-24 см                    | 0.02              | 13.25               | 7.49                | 0.00      | 20.76               |  |  |  |  |  |  |  |
| 2. Снегозадержание, h сн. покр. = 22-24 с         | 0.01              | 15.05               | $\blacksquare$ 3.27 | 0.00      | 8.33                |  |  |  |  |  |  |  |
| 3. Боронование почвы                              | 0.00              | 11.74               | 12.10               | 0.00.     | ■ 3.84              |  |  |  |  |  |  |  |
| 4. Сплошная культивация на h= 8-10 см.            | 0.00 <sub>1</sub> | ∎ 3.31              | 0.47                | 0.00      | $\blacksquare$ 3.79 |  |  |  |  |  |  |  |
| 5. Сплошная культивация на h= 6-8 см.             | 0.00              | $\blacksquare$ 3.15 | 0.53                | 0.00      | ■ 3.68              |  |  |  |  |  |  |  |
| 6. Посев с нормой высева, 0.100 т/га              | 0.02              | $\blacksquare$ 2.73 | 1 0.91              | 0.00      | ■ 3.66              |  |  |  |  |  |  |  |
| 7. Прикатывание посевов                           | 0.01              | 11.32               | 12.75               | 0.00      | $\blacksquare$ 4.08 |  |  |  |  |  |  |  |
| 8. Скашивание сам.машиной,U= 1.30 т/га            | 0.01              | 11.57               | 12.10               | 0.00      | 13,68               |  |  |  |  |  |  |  |
| 9. Подбор и обмол.валков,U= 1.30 т/га             | 0.03              | 16.79               | 14.28               | 0.00      | 21.10               |  |  |  |  |  |  |  |
| 10. Автоперевозка зерна на 8 км.                  | 0.01              | ∎ 2.91              | 0.21                | 0.00      | $\blacksquare$ 3.13 |  |  |  |  |  |  |  |
| 11. Скирдование соломы                            | 0.00              | 0.17                | 0.88                | 0.00      | 11.05               |  |  |  |  |  |  |  |

<span id="page-18-0"></span>Рисунок 15 - Сравнительный анализ энергозатрат по операциям технологии

#### 1.13 Настройка программы

Нажмите пункт меню НАСТРОЙКА - КОНФИГУРАЦИЯ, и перед Вами появится редактор исходных данных для расчета (рисунок 12). Изучите значения нормативов предлагаемых в редакторе, и при необходимости измените их.

Кроме этих параметров в расчете используются показатели, характерные для каждой культуры, например цена семян. Корректировку их можно осуществить редактором показателей культур (рисунок 16), нажав пункт главного меню НАСТРОЙКА - ИСХОДНЫЕ ДАННЫЕ - БАЗА ДАННЫХ ПО КУЛЬТУРАМ.

Откройте список культур и выберите требуемую, в сетке показателей при необходимости произведите изменения, и в заключение запишите их, нажав пункт меню СОХРАНИТЬ.

При необходимости можно отредактировать исходные данные, заложенные в программе:

- для того, чтобы добавить новую культуру напишите ее наименование в поле свернутого списка культур, заполните соответствующими значениями поля для НОРМЫ ВЫСЕВА и т.п., после чего нажмите кнопку добавить. Культура будет записана последней в общий список. Удаление культур не предусмотрено.

- для корректирования значений параметров культуры впишите в соответствующие ячейки нужные цифры и нажмите пункт СОХРАНИТЬ.

- если Вам потребуется восстановить базу по культурам заложенную в программе - нажмите пункт ВОССТАНОВИТЬ. Но при этом следует учитывать, что все ваши изменения сделанные ранее будут уничтожены!!!

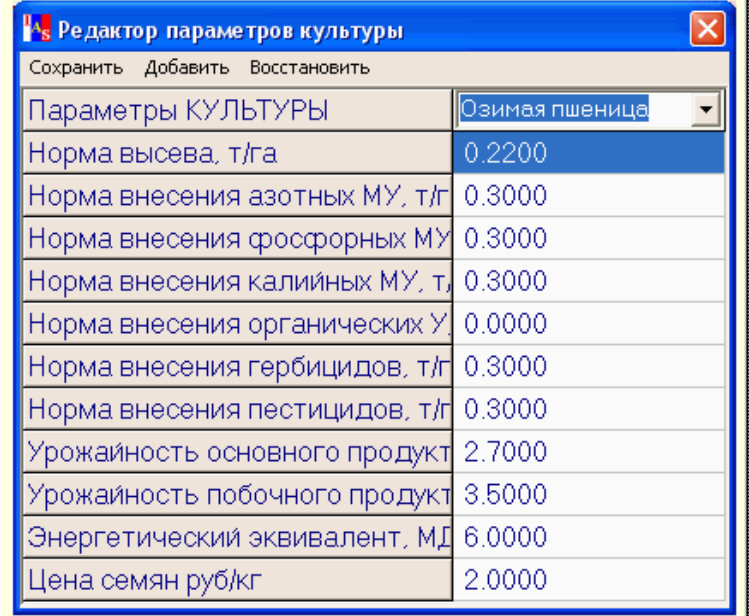

Рисунок 16 - Редактор показателей культур

Исходные данные по технике используемой в программе также можно изменять, выход в редактор через пункт главного меню НАСТРОЙКА - ИС-ХОДНЫЕ ДАННЫЕ - БАЗА ДАННЫХ ПО ЭНЕРГОСРЕДСТВАМ (СЕЛЬ-ХОЗМАШИНАМ).

#### **ЛИТЕРАТУРА**

<span id="page-20-0"></span>1.«Экономическая оценка дипломных проектов», авторы Волкова Н.А., Коновалов В.В., Спицын И.А., Иванов А.С., Пенза: ПГСХА, 2002.

2. «Курсовое проектирование по эксплуатации машинно-тракторного парка», авторы Кухмазов К.З., Иванов А.С., Хабибуллин З.Ш., Пенза: ПГСХА, 2003.

3.Методика энергетического анализа технологических процессов в сельскохозяйственном производстве. - М.: 1995 -95 с.

4.Справочник инженера-механика сельскохозяйственного производства/ Учебное пособие. - М.: Информагротех.- 1995.-576 c.

5.Справочные материалы для составления технологических карт в растениеводстве (для учебных целей)./ Сост. Клейменов В.П., Ганкин А.С., Панов А.И. и др. Пенза, 1992.

## <span id="page-21-0"></span>**ПРИЛОЖЕНИЕ 1 - СОСТАВ ПРОЕКТА ТЕХНОЛОГИЧЕСКАЯ КАРТА**

- 1. Исполнительный файл KartaWin
- 2. Файл конфигурации TK.cfg
- 3. Подкаталоги:
- BD\ содержит файлы с рабочими данными по технологиям
- BDT\ содержит файлы с типовыми базами данных по технологиям
- OP\ содержит файлы с базами данных по типовым операциям
- EG\ содержит файлы с протоколами энергооценок созданных технологий
- NESHNIKA\ содержит файлы с базами данных по технике и культурам
- TK\ содержит файлы с текстами технологических карт

- HELP\ - содержит файлы с электронным справочником по программе (TKHELP.hlp)

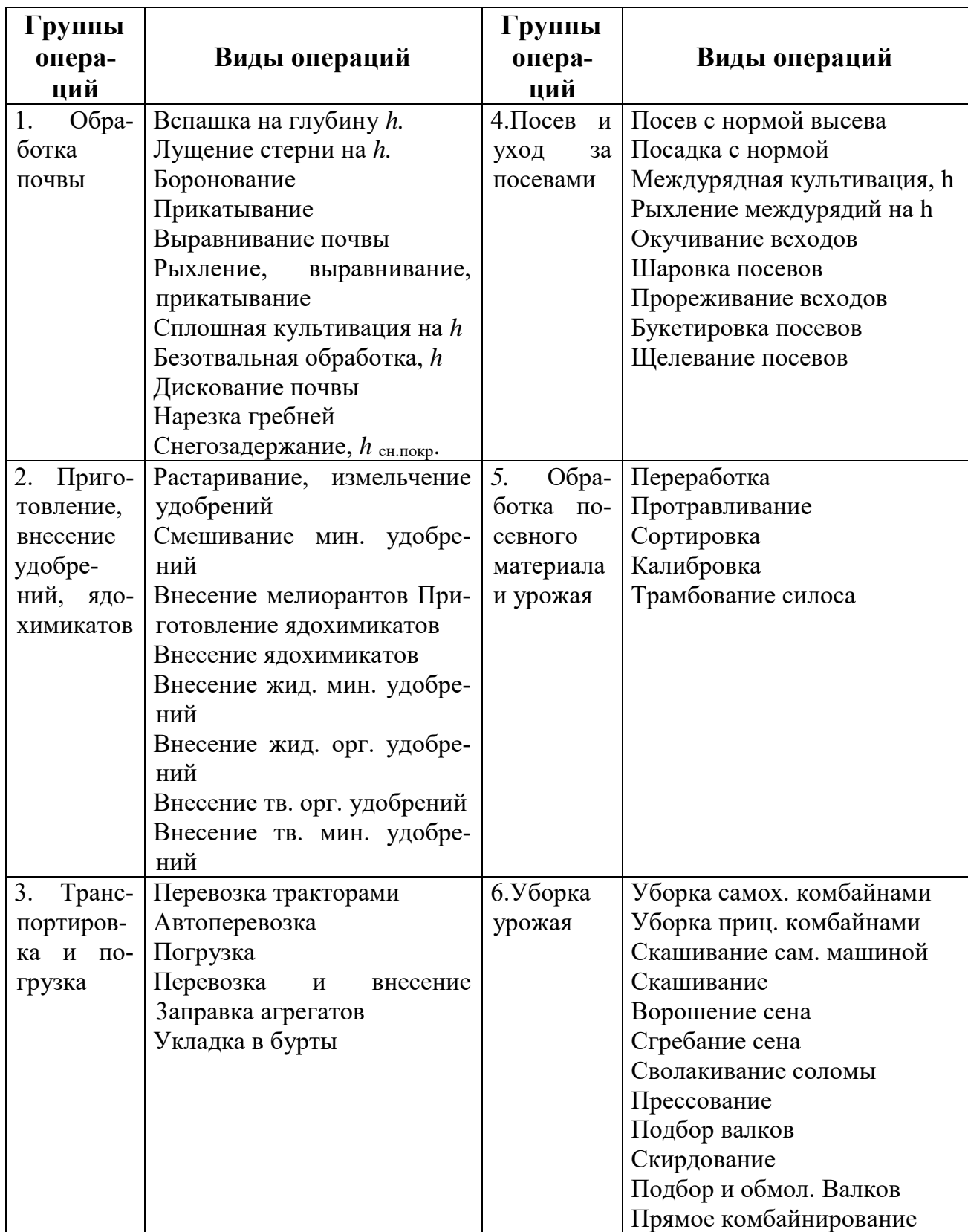

## **ПРИЛОЖЕНИЕ 2 - ГРУППЫ И ВИДЫ ОПЕРАЦИЙ ИСПОЛЬЗУЕМЫЕ В ПРОГРАММЕ**

## **ПРИЛОЖЕНИЕ 3 - ПРИМЕРНЫЕ КАЛЕНДАРНЫЕ СРОКИ ПРОВЕДЕНИЯ ПОЛЕВЫХ**

## **РАБОТ (ДЛЯ УЧЕБНЫХ ЦЕЛЕЙ)**

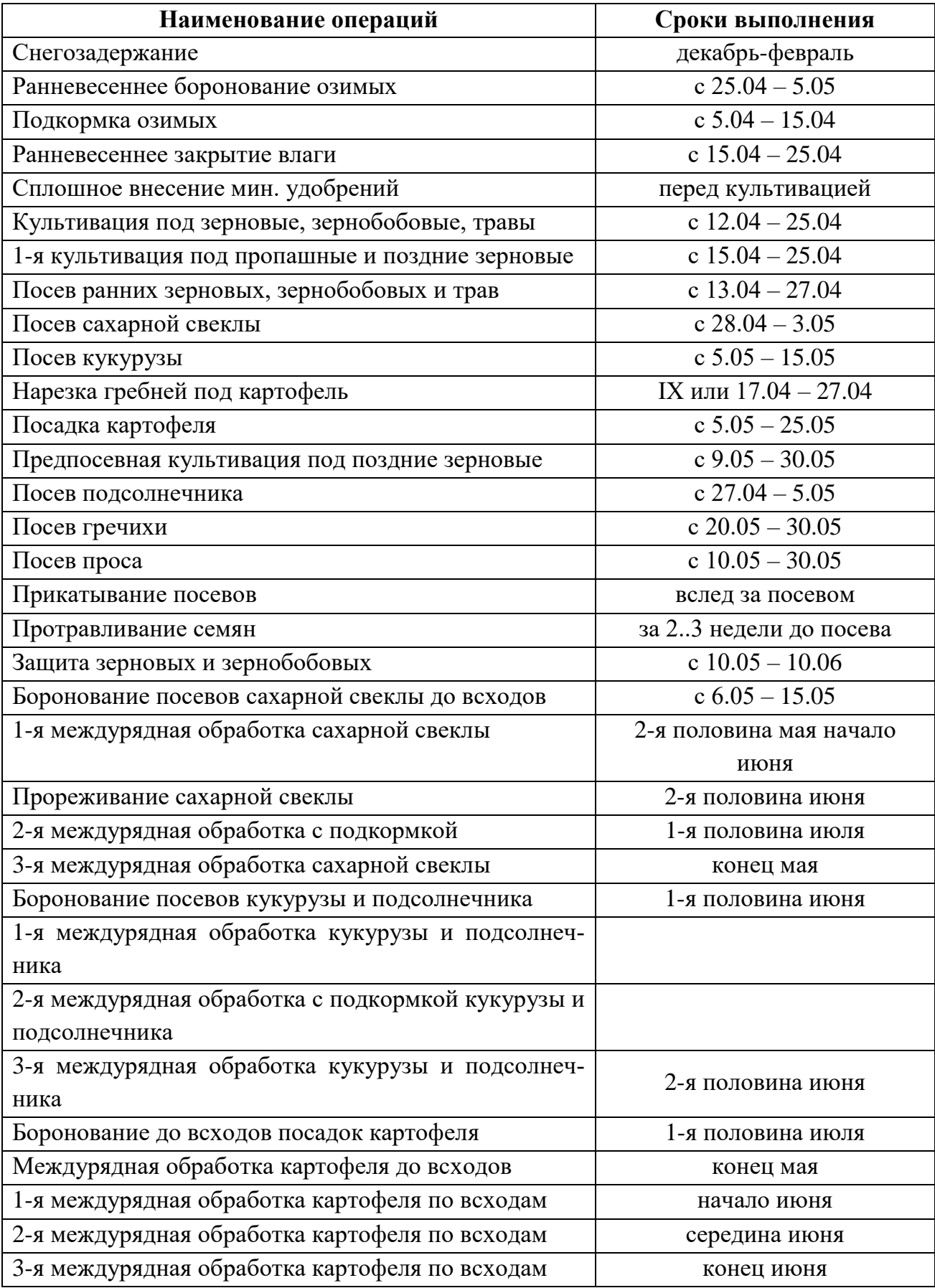

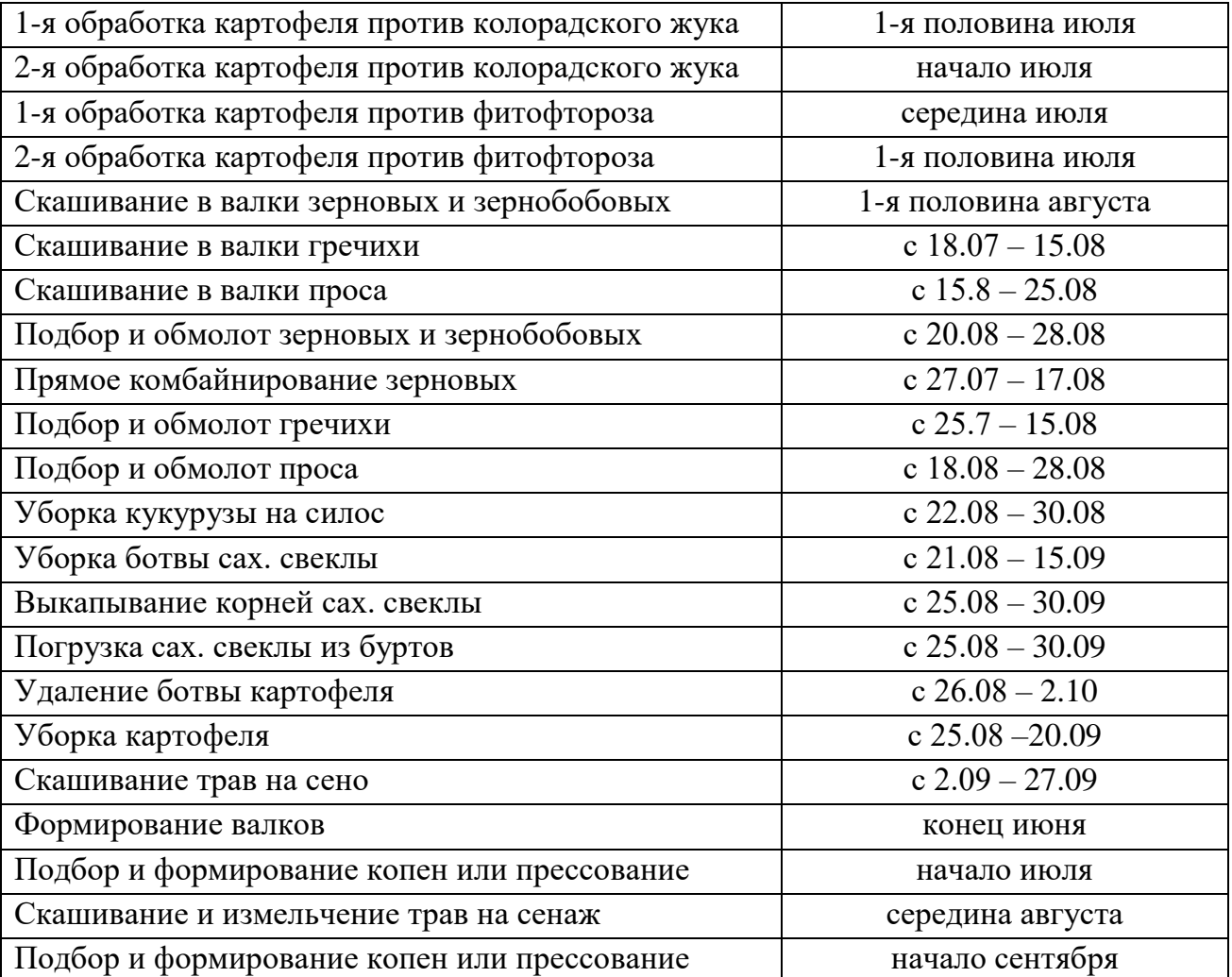

## **ПРИЛОЖЕНИЕ 4 - ОПТИМАЛЬНАЯ ПРОДОЛЖИТЕЛЬНОСТЬ МЕХАНИЗИРОВАН-**

#### **НЫХ РАБОТ**

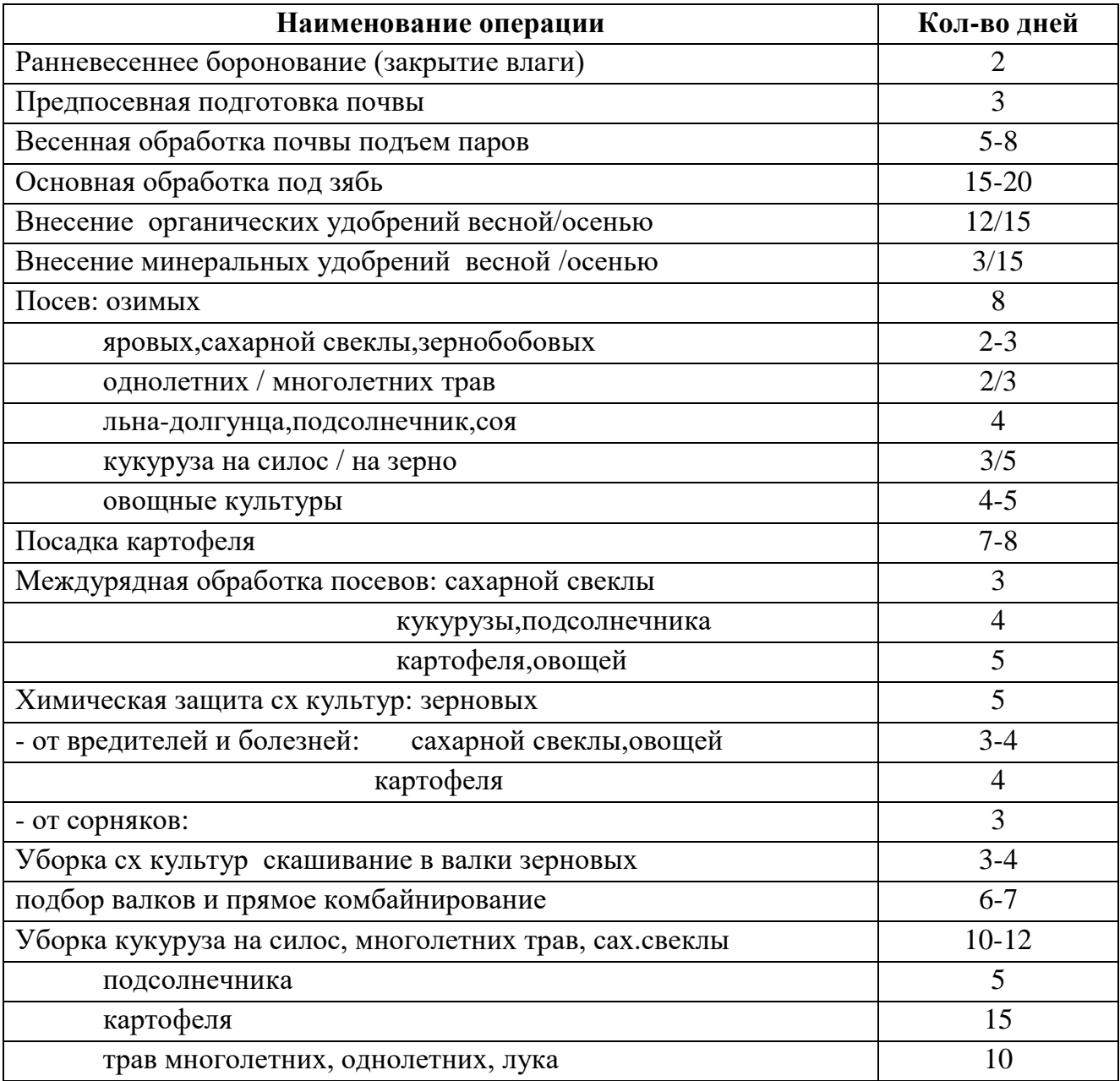

## **ПРИЛОЖЕНИЕ 5 - СРЕДНИЕ ДАННЫЕ ПО УРОЖАЙНОСТИ И НОРМАМ ВЫСЕВА**

## **СЕМЯН**

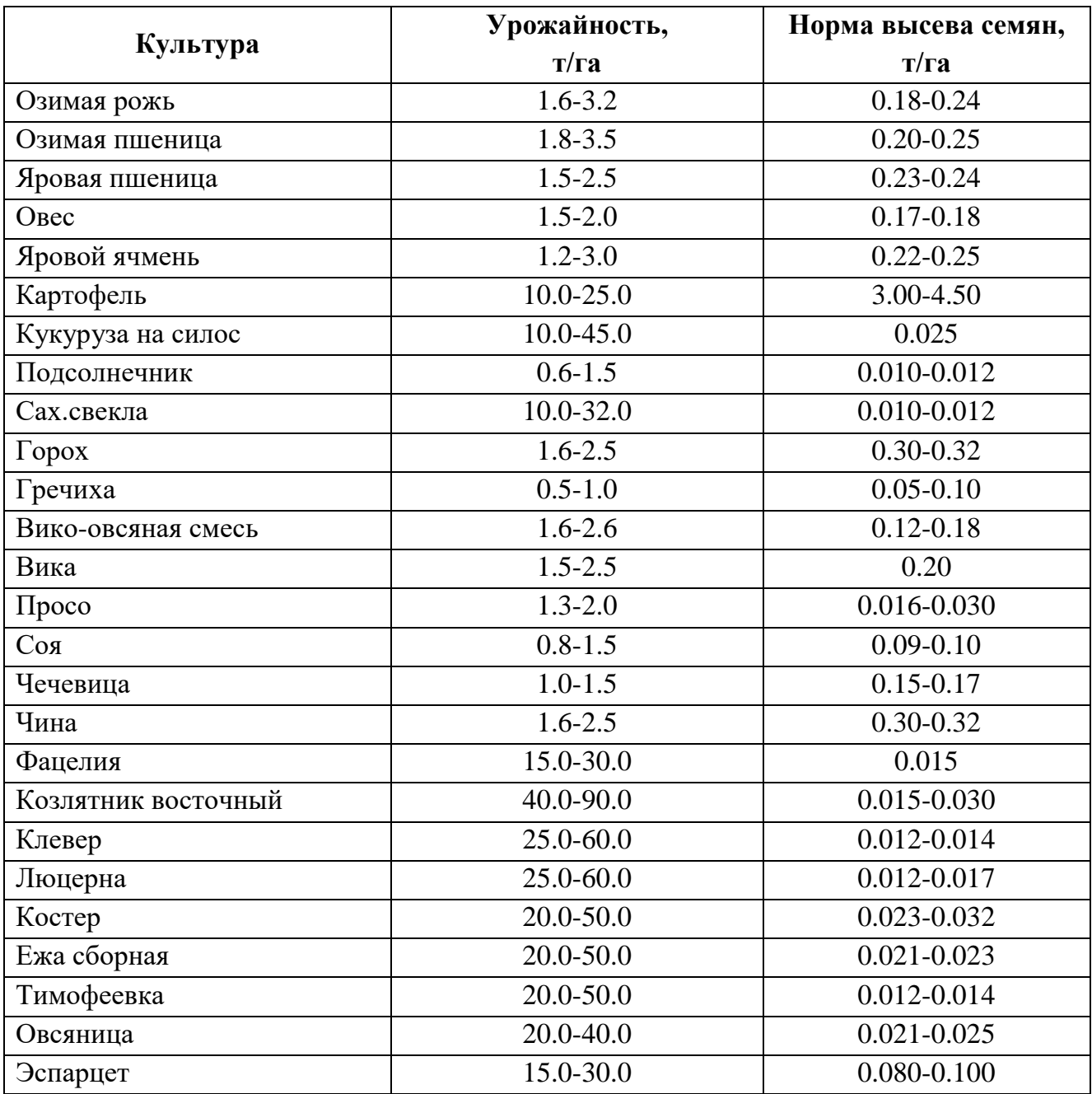

## **ПРИЛОЖЕНИЕ 6 - НОРМАТИВЫ ОБЪЁМА (ПЛОТНОСТИ) МЕХАНИЗИРОВАННЫХ**

### **РАБОТ, У.Э.ГА/ГА**

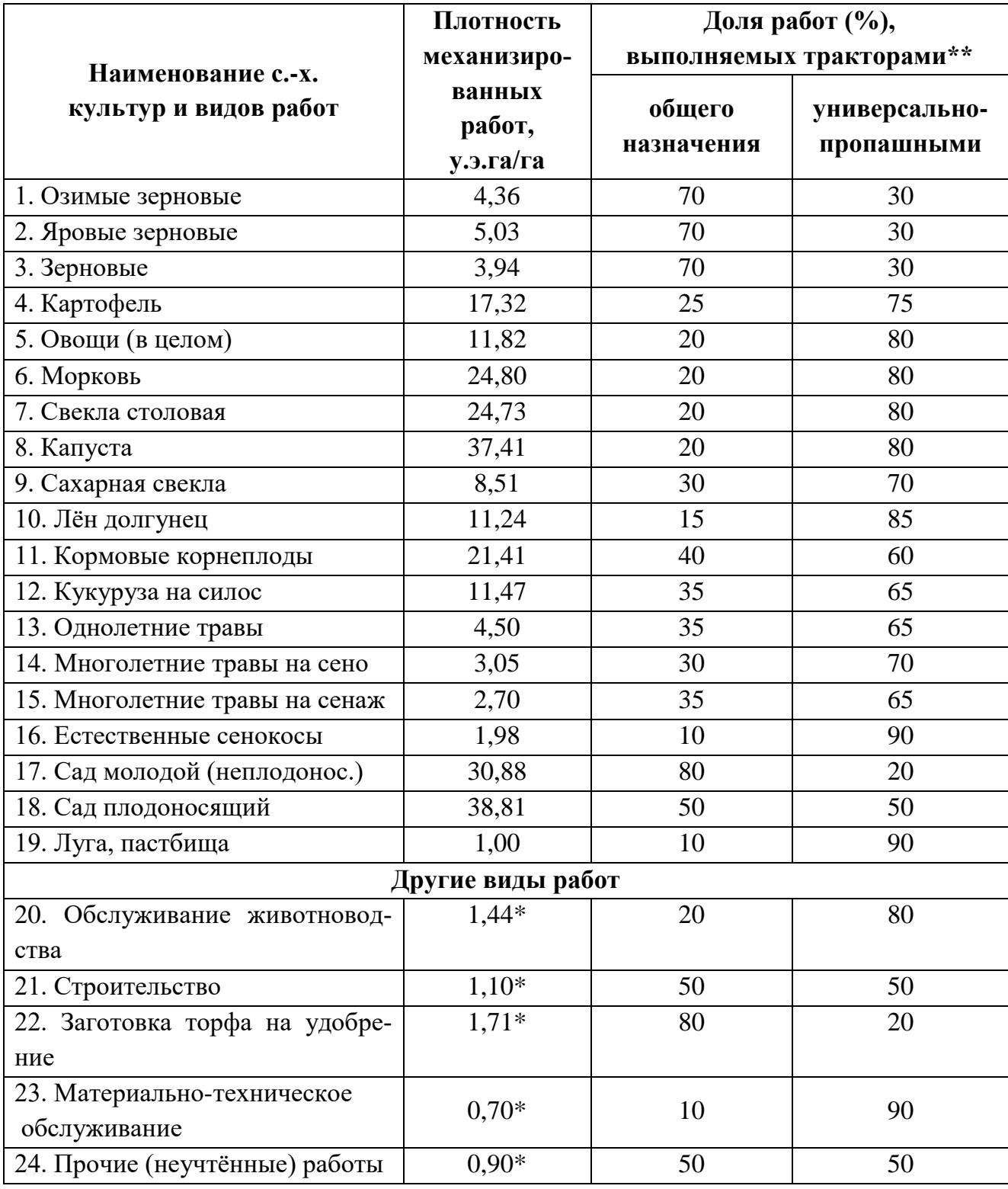

\* у.э.га на1 га всей площади пашни.

\* ориентировочные значения для учебных целей.

Учебное издание Лапик Владимир Павлович Гринь Александр Михайлович Ковалёв Александр Фёдорович Адылин Иван Петрович

Эксплуатация машинно-тракторного парка

Редактор Павлютина И.П.

Подписано к печати 20.11.2017г. Формат 60 х 84. 1/16. Бумага печатная.

\_\_\_\_\_\_\_\_\_\_\_\_\_\_\_\_\_\_\_\_\_\_\_\_\_\_\_\_\_\_\_\_\_\_\_\_\_\_\_\_\_\_\_\_\_\_\_\_\_\_\_\_\_\_\_\_\_\_\_\_\_\_\_\_\_\_\_\_\_\_\_

Усл.п.л. 3,23. Тираж 25 экз. Издат. №5443. \_\_\_\_\_\_\_\_\_\_\_\_\_\_\_\_\_\_\_\_\_\_\_\_\_\_\_\_\_\_\_\_\_\_\_\_\_\_\_\_\_\_\_\_\_\_\_\_\_\_\_\_\_\_\_\_\_\_\_\_\_\_\_\_\_\_\_\_

Издательство Брянского государственного аграрного университета 243365, Брянская обл., Выгоничский район, с. Кокино, Брянский ГАУ